### **Quizzes & Tests**

Quizzes & tests can be taken twice and the better of the two scores will be used to determine your grade. The 2nd attempt will have different questions, but take advantage of this opportunity to improve your grade.

#### Communication

It is essential that you communicate with your teachers. They are here to help. The teacher for your course is in parenthesis at the end of the course title. Use the email system built into your Edgenuity account to reach out to the instructors. Ask questions about the course or ask to redo an assignment you scored low on. If you ask for an assignment to be reset, be sure to give them all the necessary information to identify which assignment you would like to redo.

To access the email system click on the envelope in the upper right corner of the page. navigate through the following path.

To compose a new email, Select your teacher using the drop down menu and then click on "Add Recipient". This can be done for multiple recipients. The teacher list is alphabetized by the teacher's first name. If you do not know your teacher's first name you can email Dean Nelson and ask or look it up online.

## FAQs

- **Q:** I know the answer I submitted for a question was correct. Why did it give me a zero?
- A: The computer tries to grade subjective responses using keywords. If you don't use the same keywords or misspell them, it will not give you credit for that question. The teachers have to grade subjective work and so when they do, they will change the grade to the appropriate value.
- **Q:** I didn't finish a test and when I went back I was locked out. What should I do?
- A: If you do not finish a quiz or test you do have the option of saving and continuing at another time. However, the program will lock you out of any questions you LOOKED at. The best thing to do is answer the questions as you go. DO NOT skip ahead. Then when you return you will still be able to answer the questions that you saved for later. You can take each quiz and test 2 times without asking for permission or help. If it locked you out during your second attempt, contact your teacher and they can give you another attempt.
- Q: Why do I have two English classes?
- A: Some of the English classes require you to read a novel. These novels are selected by the teacher and so the second English class is most likely a novel. Both of these courses must be completed by the target date. The two grades will be merged at the end of the quarter.
- **Q:** My course completed percentage is 100%. Does that mean I am done for the year?
- A: NO! Every year long course has 4 quarters and each semester class has 2 quarters. Each time your course completed percentage reaches 100% that only means you have completed 1 of the quarters. The only exception to this is a credit recovery course. These courses give you the entire course all at once.
- **Q:** I didn't complete my course in time. Can I get an extension?
- A: If you do not complete the course on time, the teacher has the ability to give you an extension but is not required to. If you have shown effort and consistently worked on the course they will be more lenient on your due date.
- Q: Can I work on these courses at home?
- A: You can work on the courses any time you have access to a computer/tablet and an internet connection.
- Q: Can I use my tablet to take my course?
- A: Generally, the courses can be accessed using a tablet. However, a few exercises will require a computer.

# Student's Guide

Information & suggestions to help you navigate and successfully complete your online courses

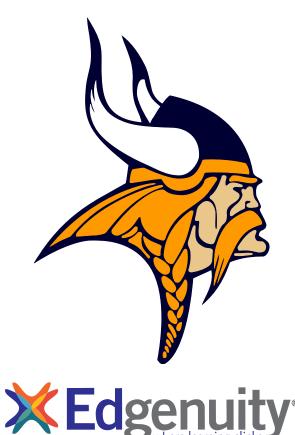

### Welcome

For many of you, this may be your first online course. This guide will provide you with some instructions, guides, and tips to help you successfully and satisfactorily complete the course. Please take a moment and look through the guide. This will be a helpful reference throughout the course.

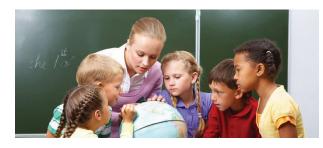

## Effort

Just like all courses, in order to be successful you will need to put in the necessary effort. This includes more than just understanding the material. It also requires you to pace yourself and have enough responsibility to set aside enough time to complete your work.

- •<u>Take notes</u> whether you take them online or in a notebook it is important to outline, summarize, and record examples from your courses.
- •<u>Study</u> prior to taking guiz or a test please take the time to review your notes and complete the provided reviews.
- •<u>Ask questions</u> if something does not make sense, don't ignore it. Take some time to email or speak to your teacher.

## **Edgenuity Interface**

The student interface in Edgenuity is formatted to ensure you have all the tools you need to be successful in one place. The first page is a great way to see all of your courses, your progress, and your grade, however, the Course Map has almost all of the information you will need for your course. Use the course map as you go through any of your courses. The figures below will help you understand the features of the interface.

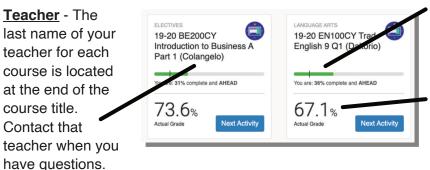

**<u>Progress Bar</u>** - The progress bar shows how far along the student is within their course. student to see their progress

<u>Actual Grade</u> - This is the overall grade adjusted for progress if a student is behind. Zeros are given for all assignments that <u>should</u> be done but are not done.

The course map is accessible by clicking on one of the courses title. The course map is filled with valuable information. The images below explains each part of the course map.

**Due Dates** - Each assignment has a date on the left, this is the due date of the assignment. The student will remain on target and successfully complete the course by completing the assignments on the specified date.

<u>Completion</u> -This symbol indicates the assignment is complete.

06 Practice analyzing

SEP

Assignment

Practice analyzing data and developing conclusions.

<u>**Comment Notification**</u> - This symbol indicates that the teacher left feedback concerning the assignment.

**9 87.5%** Your Time: 3m 51s

Grade - The grade for the specific assignment.

×

Notifications - If students have feedback, emails, or are behind in their course, notifications will appear at the top of the page.

You have new feedback! View now

You have 8 overdue activities. These activities will take about 1h 46m to complete.